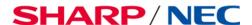

# Setup Guide SDM Collaboration

SDM Slot-in PC for Sharp LA Series

# **Table of Contents**

- 1. Overview of pre-installed applications
- 2. Initial setup procedure
- 3. Built-in recovery environment

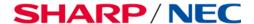

## 1. Overview of pre-installed applications

The following application come pre-installed on the SDM Collaboration:

# **Sharp Meeting Launcher**

Sharp Meeting Launcher provides quick and easy access to your favorite Windows apps while offering a secure and locked environment.

#### FlatFrog™ Board for Rooms (1-year free license)

FlatFrog Board for Rooms is a collaborative whiteboard solution that turns ordinary meetings into productive sessions in the office.

#### AirServer™

AirServer is a native wireless screen mirroring solution which supports AirPlay, Google Cast and Miracast. No apps or dongles required.

# **Sharp Information Display Downloader**

With the Sharp Information Display Downloader you receive information about the latest applications and firmware available for your Sharp displays. It also allows you to download applications and firmware from the application.

#### 2. Initial setup procedure

- 2.1. To setup Windows 11 on the SDM PC, follow the steps displayed on the display.
  NOTE: Please connect the SDM PC to the internet (via LAN or Wi-Fi), before setting up Windows, to ensure that all the applications will be installed correctly.
- 2.2. To activate Windows 11 Pro, please use the license key provided with your SDM slot-in PC. The Windows license key can be found on a sticker on the SDM slot-in PC.

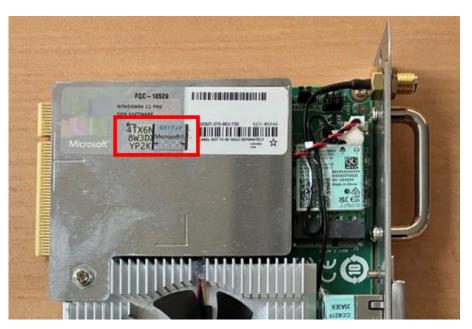

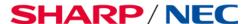

2.3. Once you go through the Windows setup wizard, you will find the below Windows desktop with the pre-installed desktop app icons.

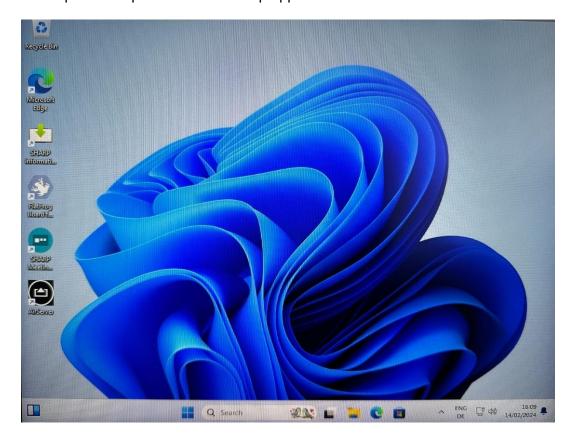

2.4. Now you can start the Sharp Meeting Launcher. The AirServer application is already registered in the Launcher category "Share" and the FlatFrog Board for Room application is registered in the app category "Draw".

For further information on the Sharp Meeting Launcher, please refer to the Sharp Meeting Launcher user guide "SHARP-Meeting-Launcher\_UserGuide\_1.0.pdf".

- 2.5. When launching the FlatFrog Board for Rooms for the first time, you will need to activate your 1-year free license which is included with the SDM Collaboration.
  - 2.5.1. You can either scan the QR code displayed on the screen with your mobile phone or visit <a href="http://flatfrogboard.com/link">http://flatfrogboard.com/link</a> and use the room code displayed on the screen.
  - 2.5.2. After successful registration of your account, an email will be sent to the registered email address to confirm that the 1-year free license has been successfully registered.

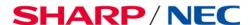

2.6. In the unfortunate case that any of the applications were not installed correctly, please go to "This PC > Win11Pro (C:) > SHARP > Utility >". In this folder you will find the installation files for all applications.

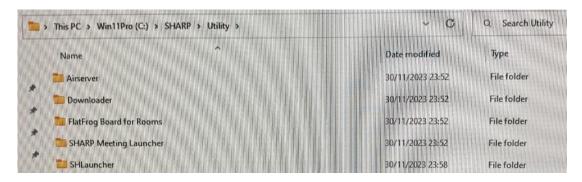

From this folder you can manually install the applications.

**NOTE:** To install the AirServer application you need to establish an internet connection. Without an active internet connection, the AirServer app cannot be installed.

## 3. Built-in recovery environment

- 3.1. Built-in Recovery is started automatically after the following problems have been detected:
  - Two consecutive failed attempts to start Windows.
  - Two consecutive unexpected shutdowns, each within two minutes of startup.
  - Two consecutive system restarts within two minutes of boot completion.
  - A Safe Boot error (except problems related to Bootmgr.efi).
  - A BitLocker error on touchscreen-only devices.
- 3.2. You can also start the built-in recovery manually in case you encounter any issues with the re-installed image.
  - 3.2.1. Method 1: Hold down the SHIFT key and click on "Restart".

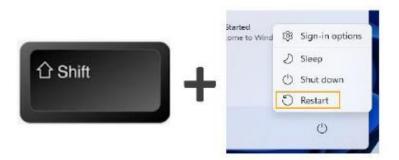

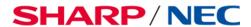

3.2.2. Method 2: Go to "Settings -> System -> Recovery -> Advanced startup"

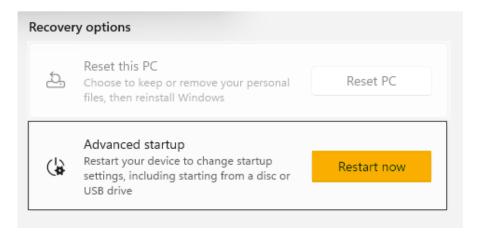